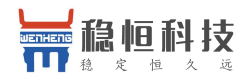

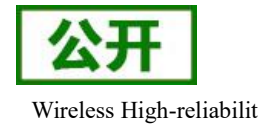

# <span id="page-0-0"></span>稳恒 **NB-IoT\_**应用案例 有人透传云

文件版本: V1.0.5

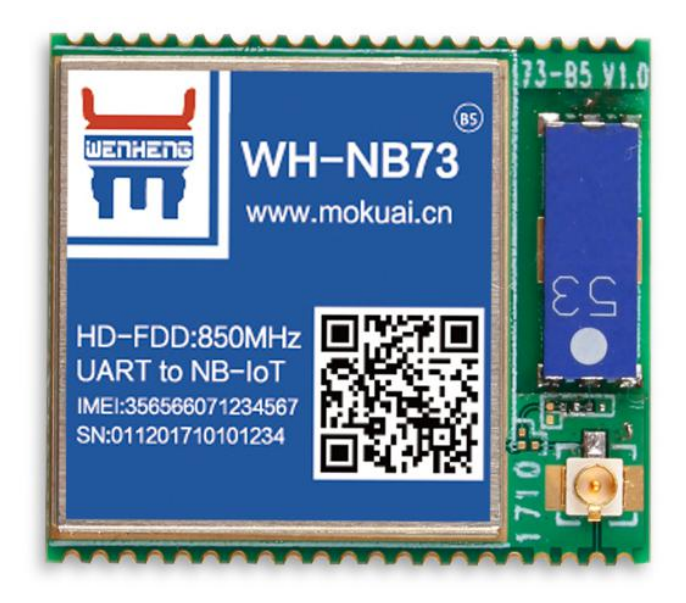

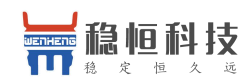

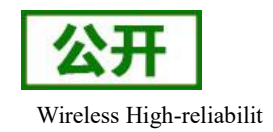

#### 目 录

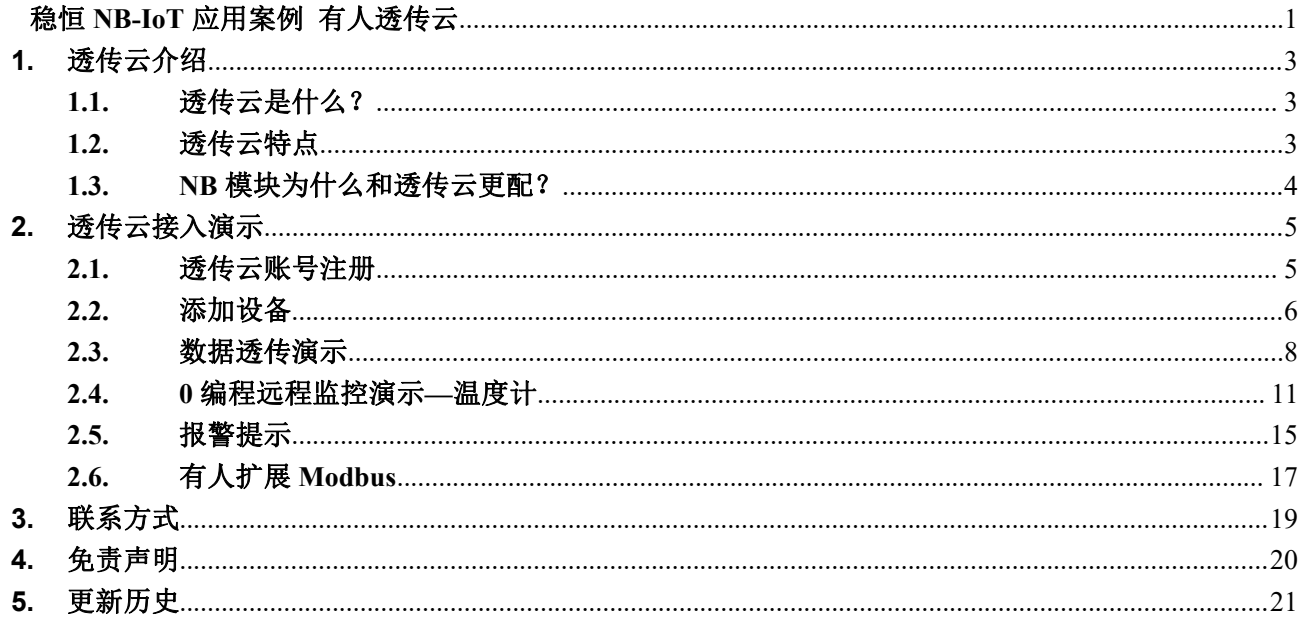

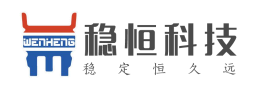

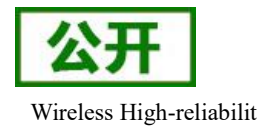

# <span id="page-2-0"></span>**1.** 透传云介绍

# <span id="page-2-1"></span>**1.1.** 透传云是什么?

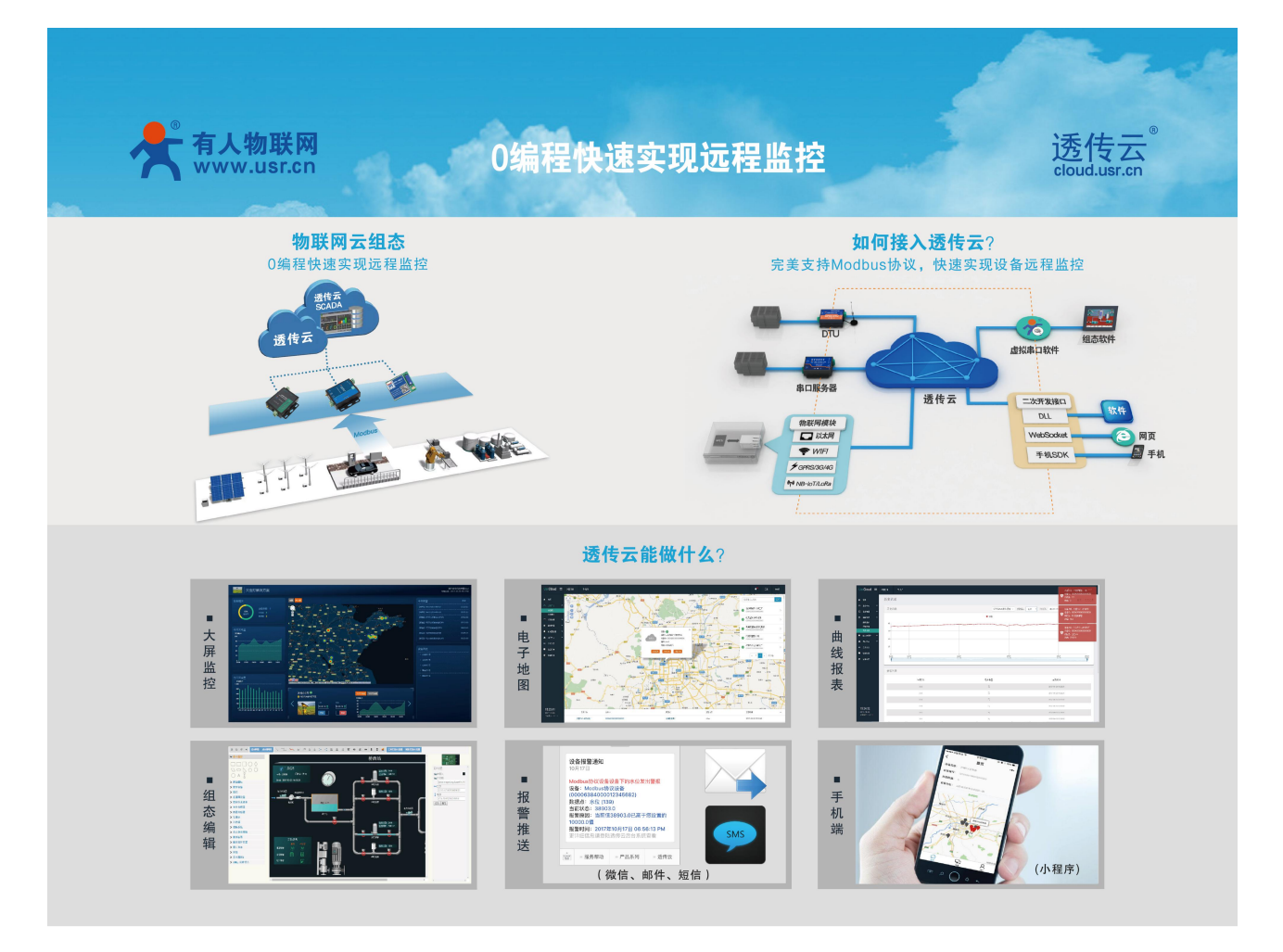

有人透传云(**<http://cloud.usr.cn/>**)主要是为解决设备与设备、设备与上位机(Android、IOS、PC)之间远 程相互通信而开放的平台。

透传云专为工业应用设计,主要解决了软件如何与 NB-IoT/GPRS/3G/4G DTU、串口服务器进行远程数据交 互的问题,从而实现工业物联网的数据采集和远程控制。

### <span id="page-2-2"></span>**1.2.** 透传云特点

云组态:0 编程快速实现远程监控项目,只要简单设置,服务器自己完成设备对接和协议解析。详见: **[http://cloud.usr.cn/simple\\_instruction.html](http://cloud.usr.cn/simple_instruction.html)**

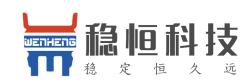

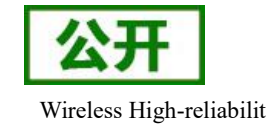

云接口:利用二次开发接口实现自定义项目。详见:**[http://cloud.usr.cn/development\\_instruction.html](http://cloud.usr.cn/development_instruction.html)**(技 术薄弱的客户不建议使用二次开发)

云交换机: 支持远程数据透传功能,利用二次开发接口或虚拟串口软件中转原始数据流。

<span id="page-3-0"></span>多种协议:接入协议支持 MQTT、CoAP、TCP、LoRaWAN 等,上传数据支持 Modbus RTU/TCP 协议。

#### **1.3. NB** 模块为什么和透传云更配?

专为低功耗而生的 CoAP 协议, 众所周知 NB-IoT 最突出的特点就是低功耗, 为了实现低功耗功能增加了 休眠模式,导致模块不能主动收到服务器数据,并且 NB 模块目前只支持 UDP 协议,那么为了更好的实现数据 传输,我们在模块内部专门内嵌了 CoAP 协议,可以帮助用户只需要简单的一条发送指令就可以百分之百的将 数据发送到服务器。

有人透传云支持 CoAP 协议接入,用户只需要在透传云进行设备的添加,就可以实现将用户发送的数据发 送到透传云服务器上,内嵌的 CoAP 机制可以保证数据的准确性,用户可以基于透传云的二次开发 SDK 读取到 用户的数据和向用户设备发送指定的数据。

透传云更支持 Modbus 协议,用户是需要进行简单的配置可以实现自己的应用程序,做到 0 编程快速实现 远程监控。同时有人透传云后续会推出更多功能,方便客户快速实现自己的应用,敬请期待!

目前电信运营商不允许将数据发往私有 IP,所以使用电信运营商的客户只能访问电信云或者华为云平台, 而这两个平台入门难度高,设计复杂,导致客户在接入时存在困难,有人透传云简单的授权和配置使用方式方 便用户快速上线项目。

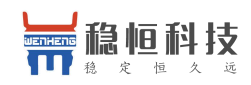

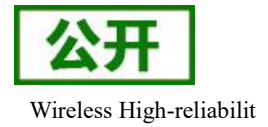

### <span id="page-4-0"></span>**2.** 透传云接入演示

#### <span id="page-4-1"></span>**2.1.** 透传云账号注册

(1)使用浏览器访问 **<http://cloud.usr.cn/>**,并点击右上角控制台按钮跳转到登录界面。

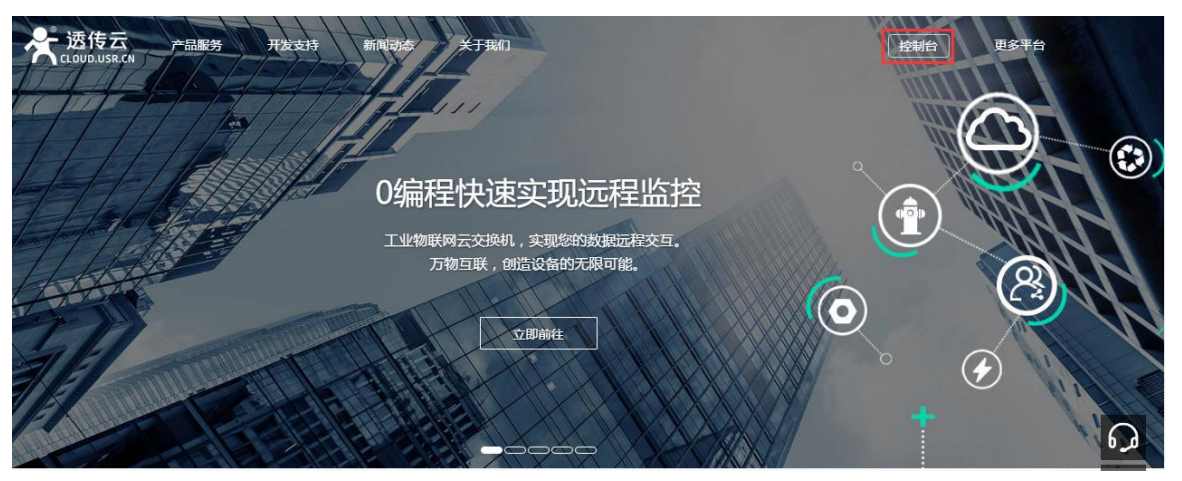

(2)点击注册按钮,填写相关注册信息后点击注册。

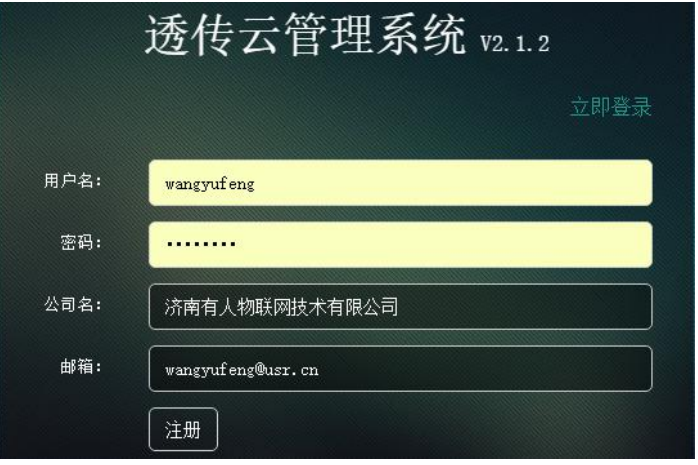

(3)点击注册后,邮箱会收到一封验证邮件,点击验证。

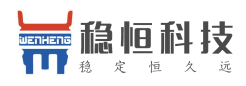

稳恒 NBIoT\_应用案例\_有人透传云 Wireless High-reliabilit

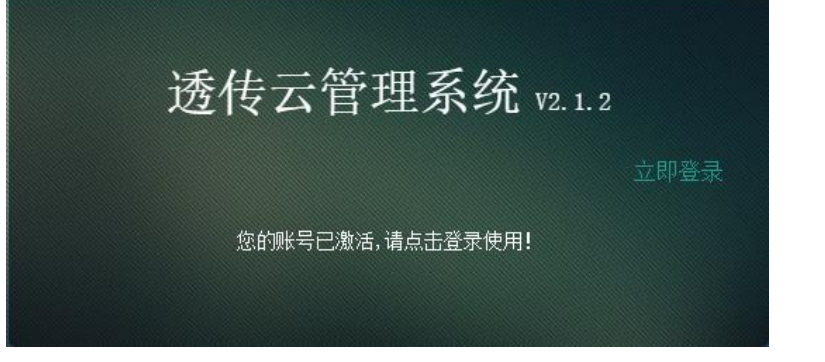

(4)使用注册的账号进行登录,登录成功后显示下面界面:

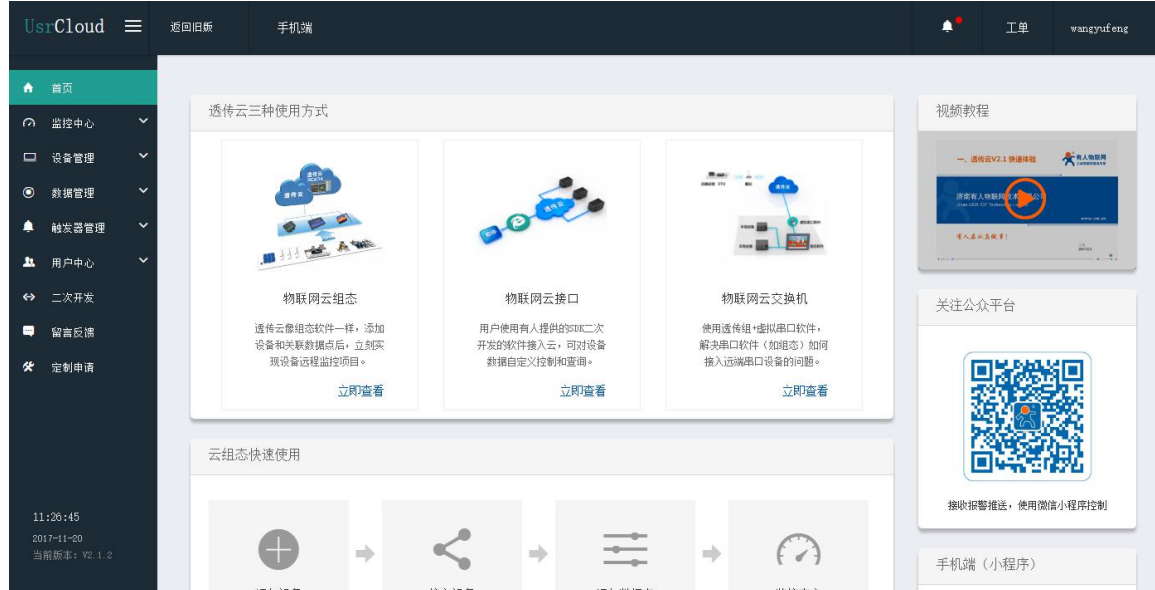

## <span id="page-5-0"></span>**2.2.** 添加设备

(1) 首先登录到控制台,进入到设备管理当中的设备添加一栏。

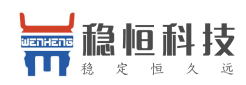

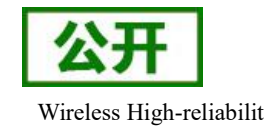

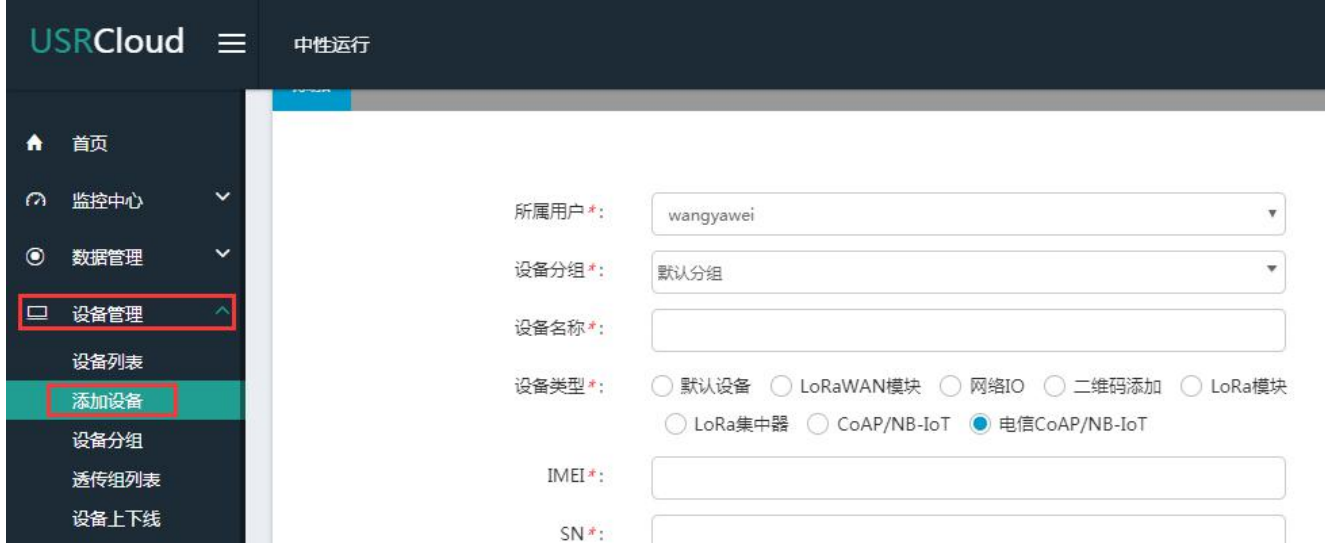

(2) 添加新设备需要填写以下信息:

所属用户和设备分组:默认即可;

设备名称:用户自定义,建议按照一定规律命名;

设备类型:勾选"电信 **CoAP/NB-IoT**";

IMEI 和 SN: 填写设备贴膜上的 IMEI 和 SN 码 (建议扫码获取);

注: SN 和 IMEI 长度均为 15 位, 输入 SN 码时不要携带"SN"字样, 如果校验出错请将 SN 和 IMEI 提交提交工单(**<http://h.usr.cn/>**)寻求技术支持解决。

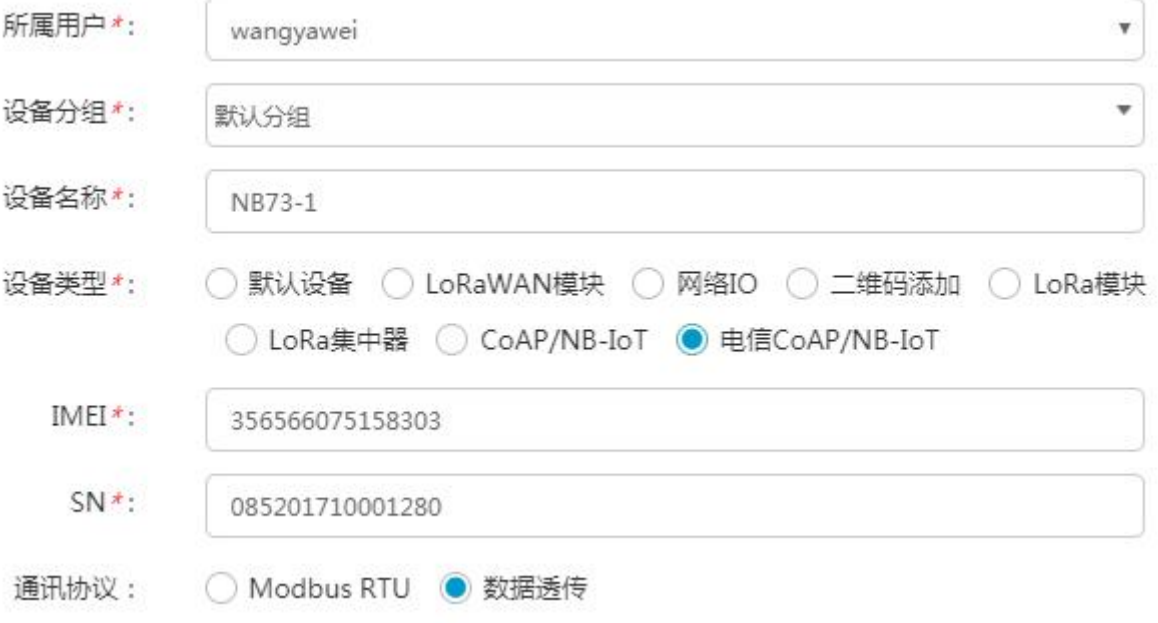

通信协议: 根据客户需求填写, 本文档以"数据透传"为例。

(3) 接下来可以上传设备的自定义图标以及模块的位置信息。

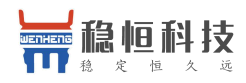

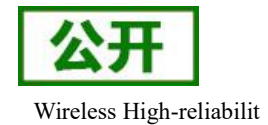

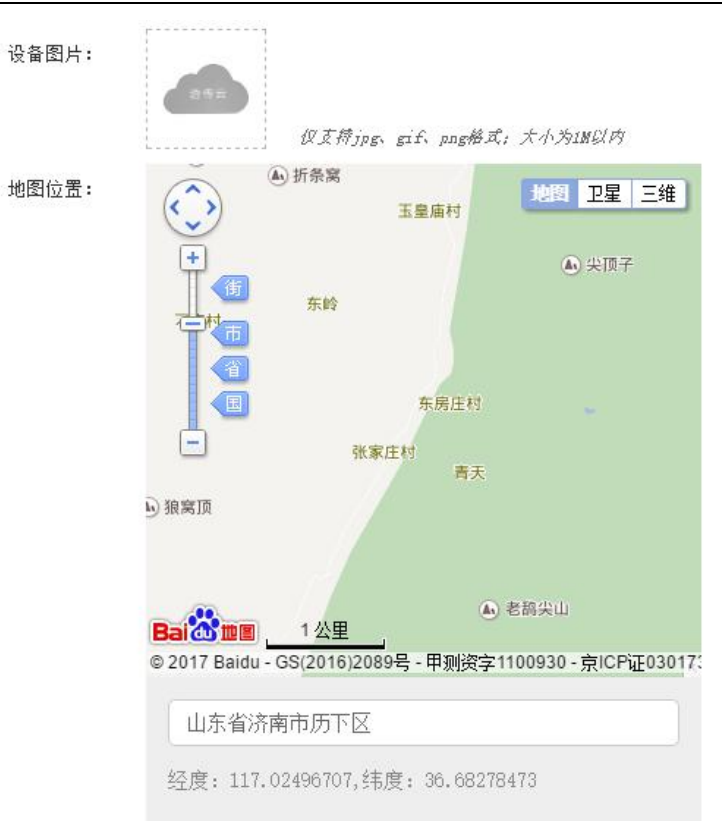

(4) 设置完成后点击"保存"完成设备的添加,添加后的设备可在设备列表里面查看和管理。

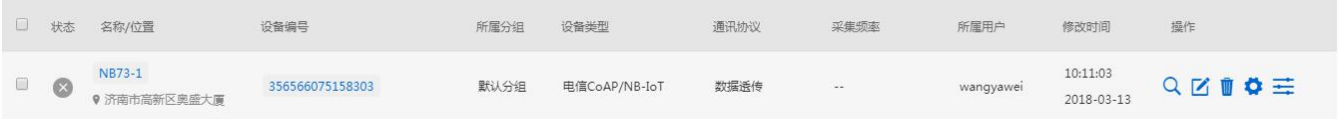

### <span id="page-7-0"></span>**2.3.** 数据透传演示

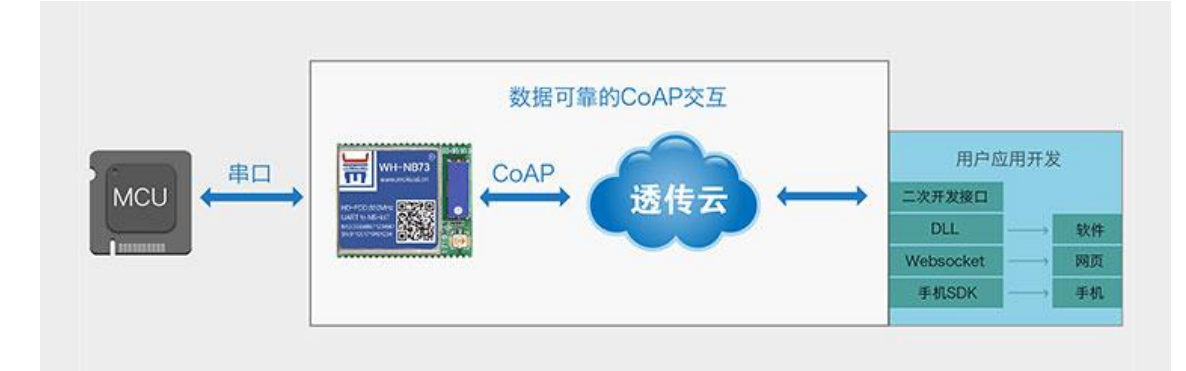

(1) 测试前看下整个框图,接下来演示就是围绕下面的框图进行;

- (2) 参考 2.2 章节添加一个设备,并选择通讯协议为数据透传;
- (3) 进入[二次开发页面](http://cloud.usr.cn/development_instruction.html)界面,选择一种二次开发 Demo 进行测试;

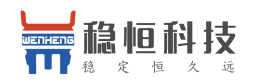

稳恒 NBIoT\_应用案例\_有人透传云 Wireless High-reliabilit

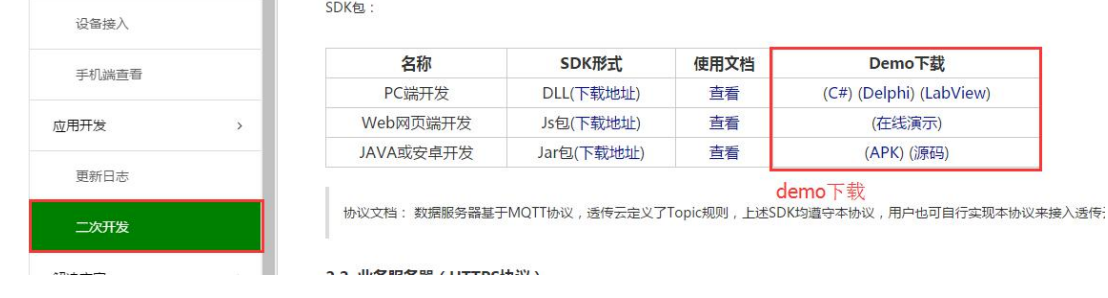

(4) 这里我们使用最方便的网页版 demo 进行演示,点击在线演示,首先使用透传云账号进行登录; -- 春陆-

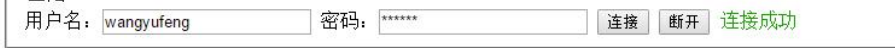

(5) 找到云交换机一栏,订阅一个设备,设备的 ID 就是添加设备时的 IMEI。

#### 云交换机

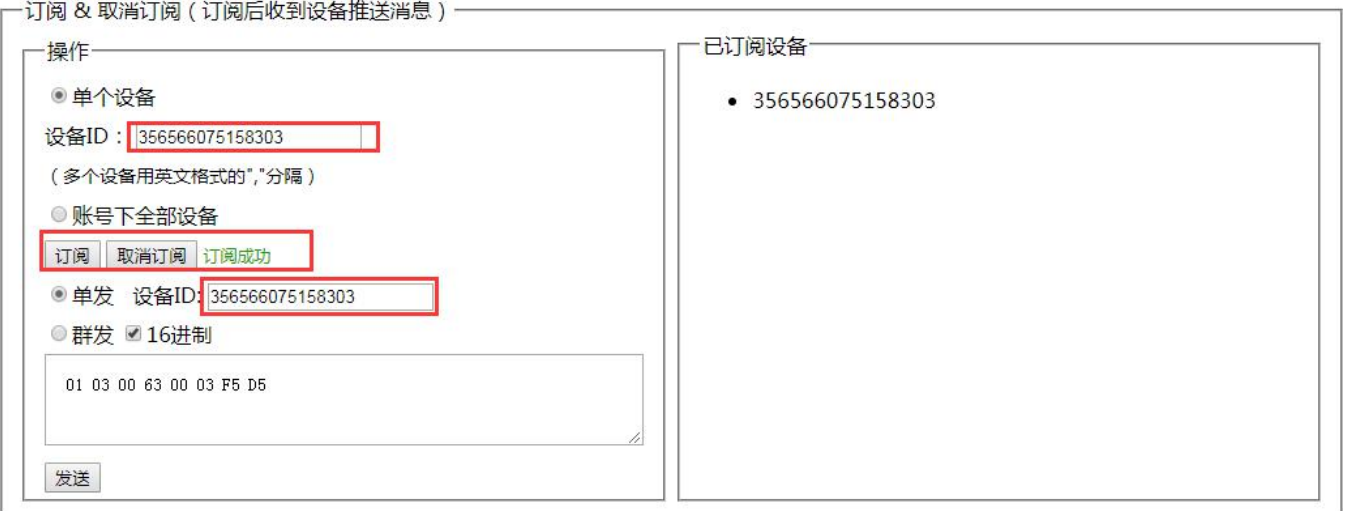

(6) 订阅完成后模块发送的数据将在云交换机的"收到消息"窗口显示。

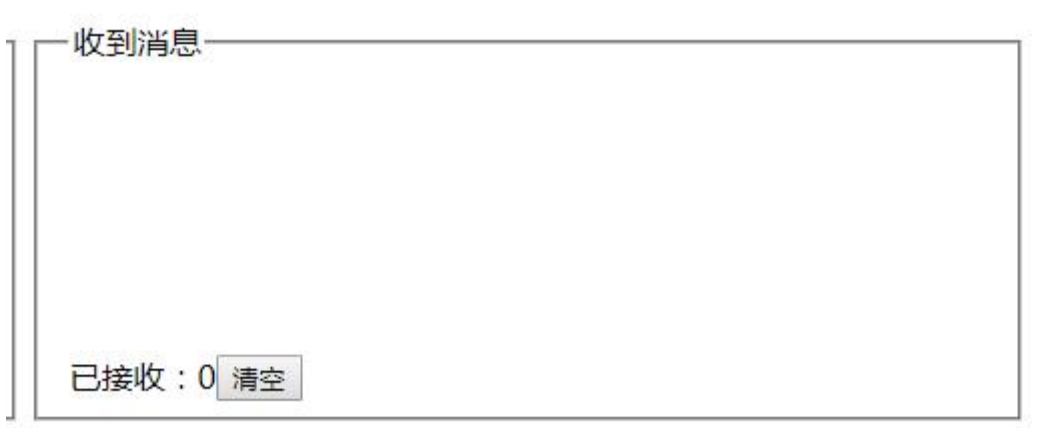

(7) 模块参数设置,首先将模块串口连接到电脑,电脑端串口调试助手使用 9600,N,8,1 配置后打开串口, 给模块上电,收到开机信息:"[WH-NB73]"

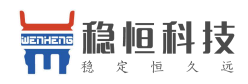

稳恒 NBIoT 应用案例 有人透传云 Wireless High-reliabilit

 $[WH-MB73]$ 

(8) 设置透传云地址,使用 AT 指令将设置透传云地址为:**117.60.157.137** 端口为 **5683**

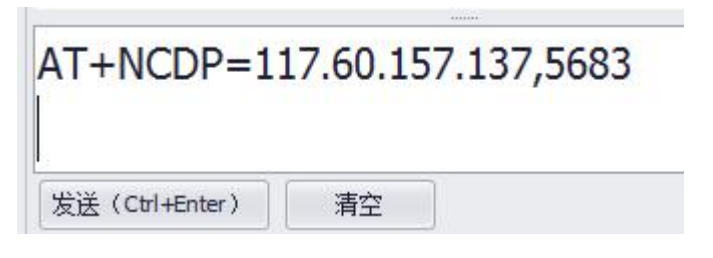

(9) 设置完成发送 AT+S 保存参数或发送 AT+NRB 重启模块模块,重启后使用 AT+CGATT?指令查询驻网 状态,具体操作参考用户手册或者 AT 指令集。

(10) 发送一条数据到服务器, 使用 AT+NMGS 指令发送 5 个字节长度的数据 03010101FF, 确保指令返回 的是 OK, 如果 ERROR 就继续发送。

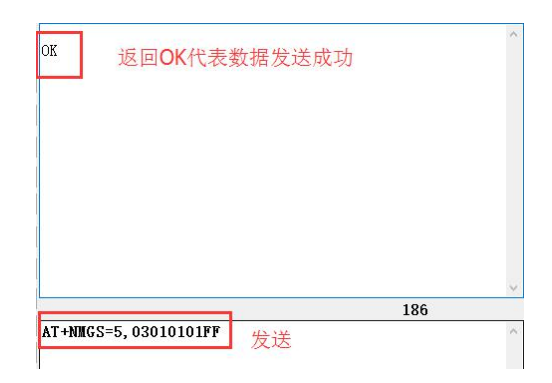

(11) 在演示 demo 当中查看数据接收情况, NB 模块发送数据延时较大, 需要稍等一下才有显示。

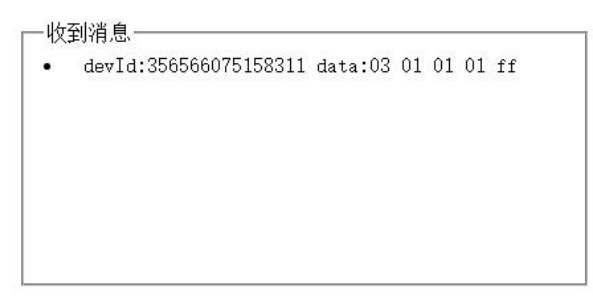

(12) 用户发送数据到模块,由于 NB 设备平时处于休眠状态,用户数据无法直接下达,需要等用户在主动 发送一次数据后,平台将缓存的数据发送到模块端。

(13) 测试前请参考用户手册或者 AT 指令集设置 AT+NNMI=2,只有设置该指令后收到消息会通知到串口。

(14) 演示 demo 发送一条数据,需要设备 ID(模块的 IMEI),输入数据,点击发送,注意的是模块如果当 前在休眠模式中,该数据会缓存到云平台等待下次模块主动发送数据时再下发。

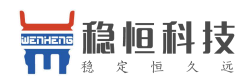

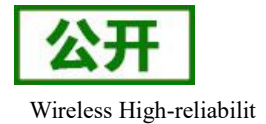

己发送数据

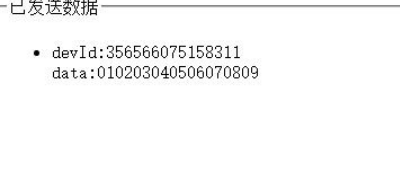

(15) 我们先发送一条数据到服务器,然后观察串口打印,我们会观察到串口打印一个+NNMI 的信息,说明

当前有一条数据接收到,数据已经存到缓存里。接下来使用 AT+NMGR 指令读取改数据即可。

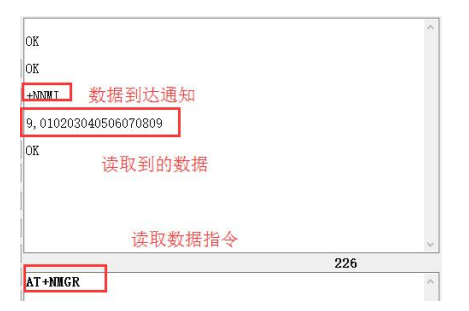

(16) 到此为止整个的数据透传的演示结束,涉及的 AT 指令的内容请参考用户手册及 AT 指令集获取更多的 信息;

(17) 在用户正式使用中可以通过透传云的 API 接口获取到设备上传至服务器中的数据,涉及的透传云的二 次开发信息请参考透传云二次开发帮助信息:**[http://cloud.usr.cn/development\\_instruction.html](http://cloud.usr.cn/development_instruction.html)**

#### <span id="page-10-0"></span>**2.4. 0** 编程远程监控演示**—**温度计

本次演示主要实现以下内容:用户有一个温湿度采集的传感器,按照 Modbus 协议通过 NB 模块上传温湿 度信息,在平台上展示该传感器的信息,并添加一个报警值,当检测温度超过设置温度时通过微信推送报警信 息。

(1) 在添加一个设备前,首先我们添加一个数据模板,云服务将根据数据模板解析协议,相同格式的设备 可关联同一个模板。请先添加数据模板,然后添加数据点,最后添加设备。

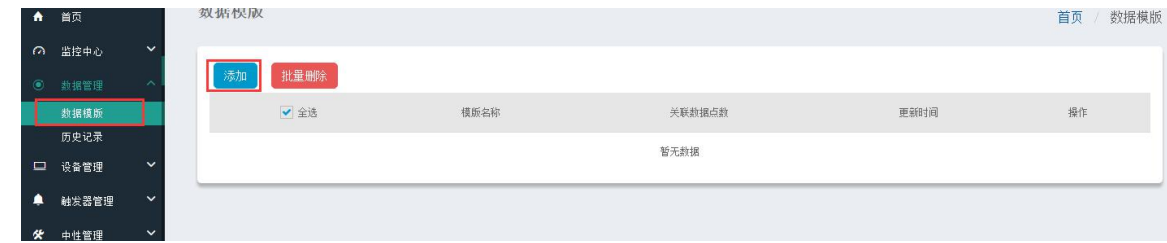

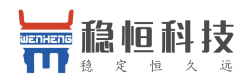

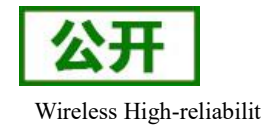

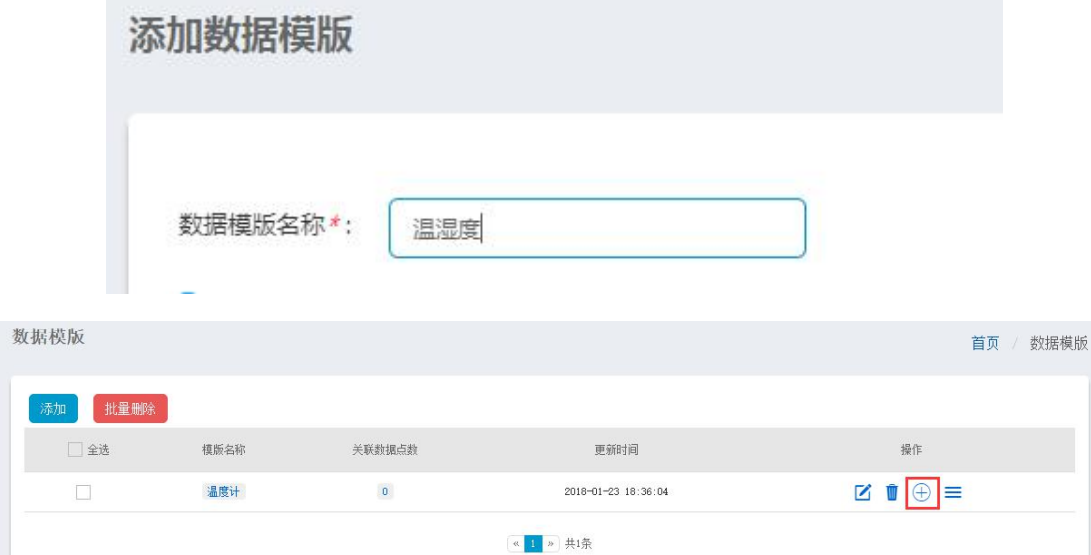

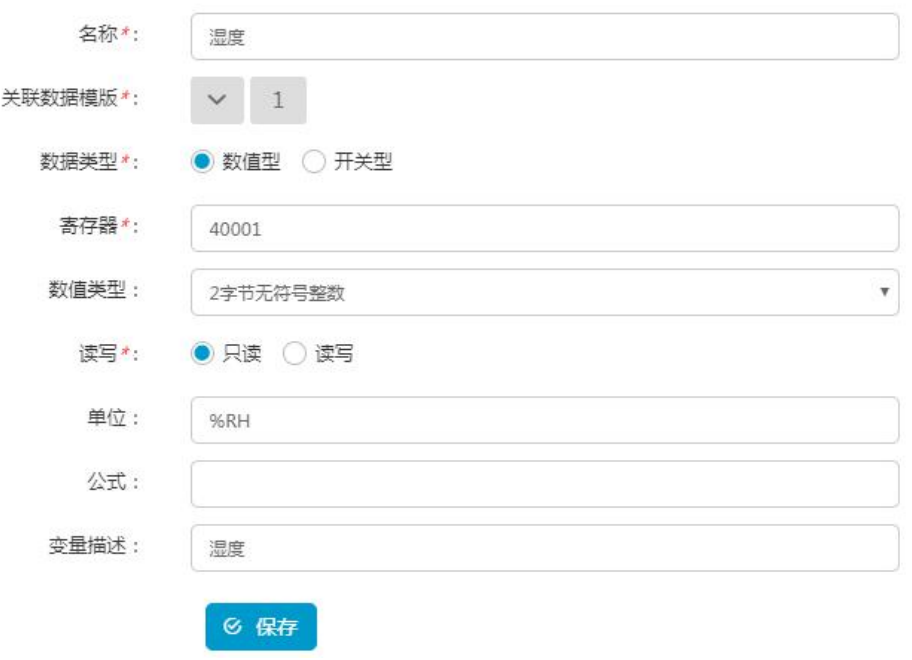

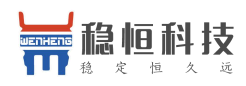

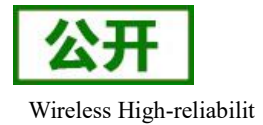

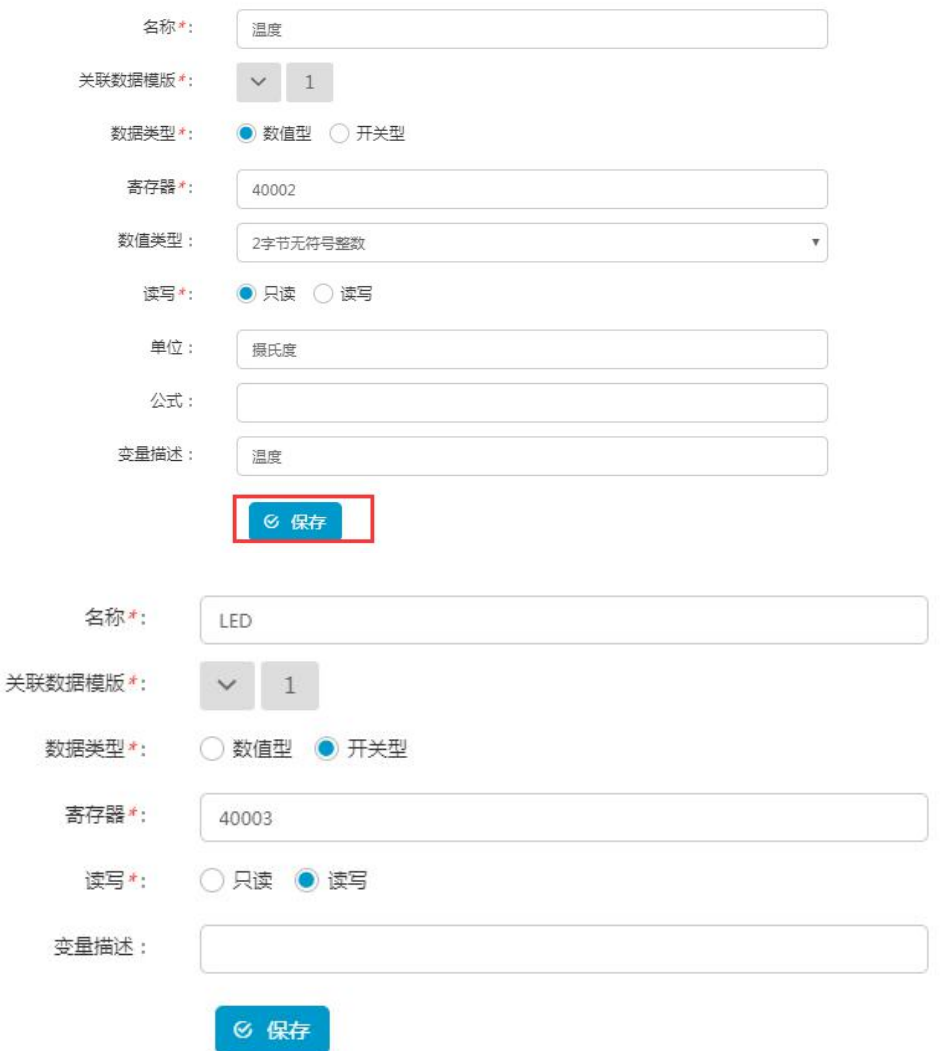

其中寄存器值将在最后 *Modbus* 协议描述中讲解。

(2) 然后添加一个设备,添加设备时选择设备通讯协议为 Modbus RTU,其他方式参考上面章节方式进行

添加。关于 *Modbus* 协议的内容请参考最后一个章节。

需要关注的是从机一栏,关键信息为设备号和关联模板,此处的设备号相当于 *Modbus* 从设备地址,此处测试 填写 *1* 

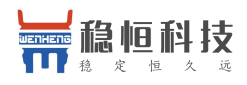

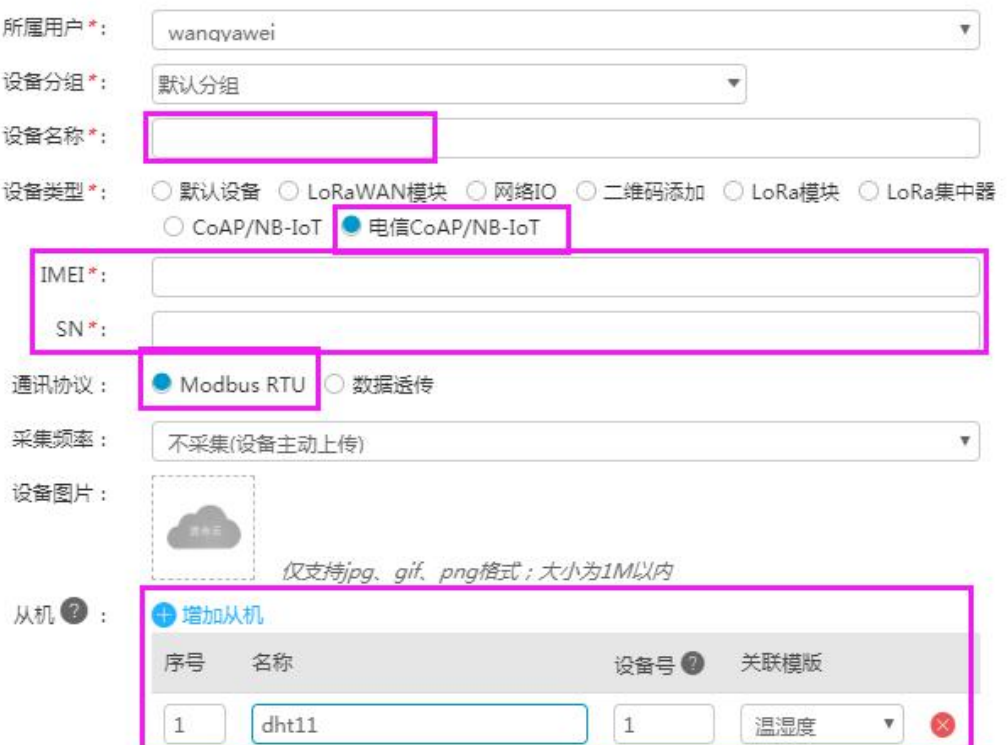

(3) 设备添加完成后,连接硬件,硬件描述如下:

STM32L4 开发板\*1

DHT11 温湿度传感器\*1

WH-NB73 模组\*1

确认硬件连接完毕后给设备上电, STM32 会以一定的频率按照 modbus 协议将温湿度数据加载成数据 流通过 NB73 发向透传云服务器,STM32 的 **[Deom](http://www.mokuai.cn/download/188.html)** 例程请参考连接:

(4) 在设备列表中,点击设备后的数据调试按钮,会出现调试界面,可以看到模块上传到服务器的数据。

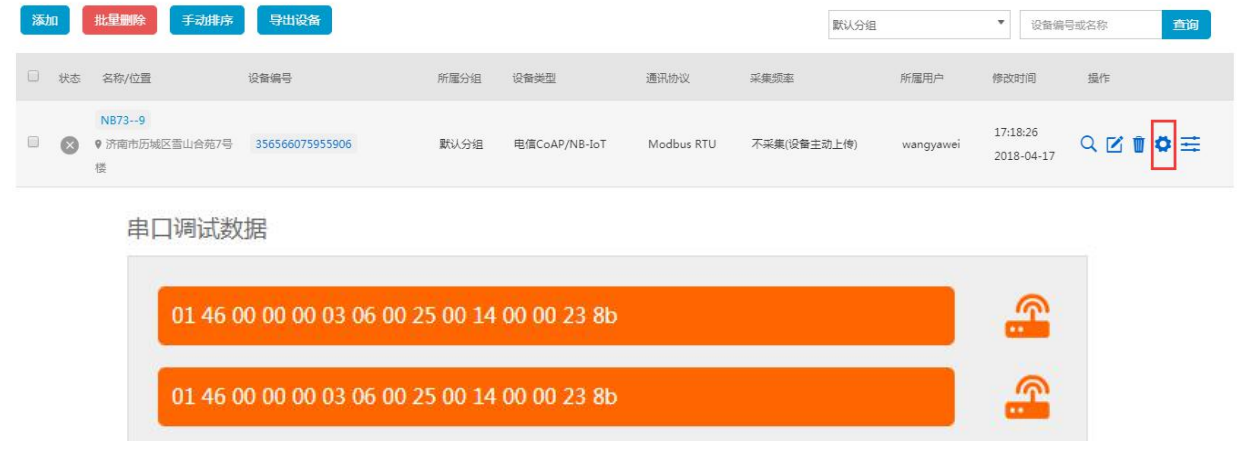

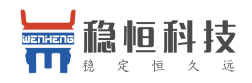

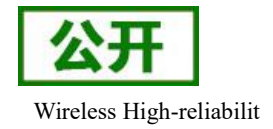

01 代表从设备地址 46 代表寄存器单元类型

0000 为起始地址

0003 为寄存器单元长度

06 位数据长度

002500140000 为数据

238B 为 CRC16 校验, 其中数据 0025 转化 10 进制就是 37。

(5) 可以通过"监控中心->列表展示"中查找设备,并在右侧状态栏查看温湿度值和 Led 状态。

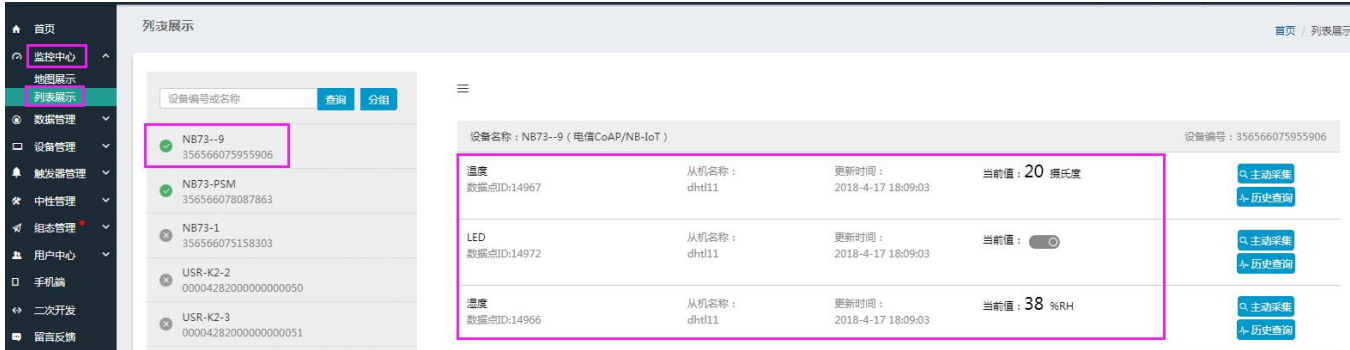

#### <span id="page-14-0"></span>**2.5.** 报警提示

(1) 我们可以在服务器上进行报警信息设置,选择触发器管理一栏,选择添加触发器。

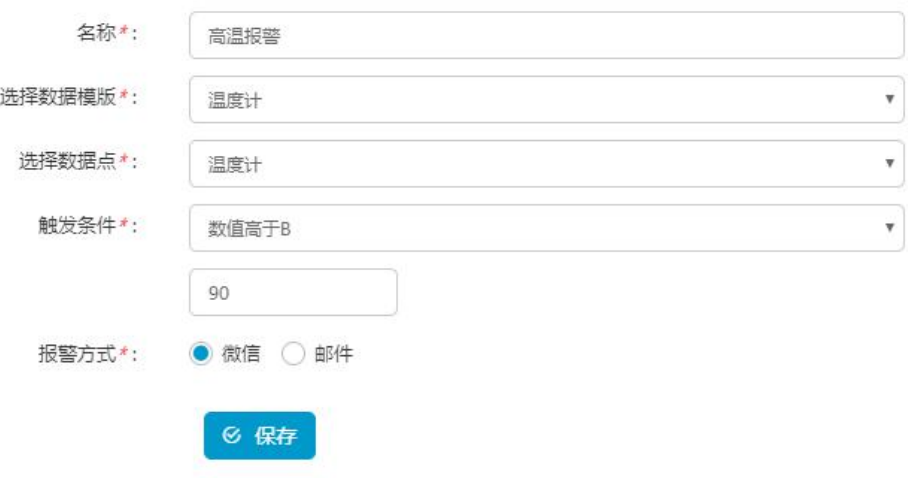

(2) 我们选择的是微信报警,需要我们使用微信关注公共账号并进行账号的绑定,微信扫描下面二维码关

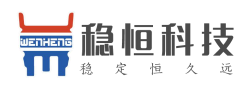

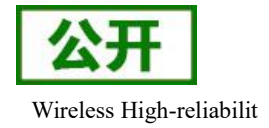

注平台。

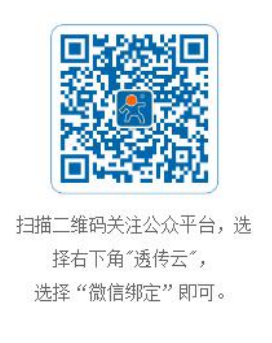

(3) 当测量温度超过我们设置的报警温度时,服务器更新数据后,将会通过微信推送报警信息到用户手机。

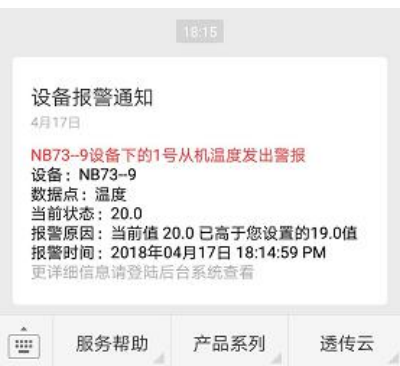

(4) 到此为止,一个基于透传云的温湿度检测应用已经完成,真正的实现 0 编程,后续透传云将支持更多 的功能, 敬请期待!

(1) 上面介绍的一个简单的演示,当然透传云的强大不止于此,甚至可以实现下面的应用:

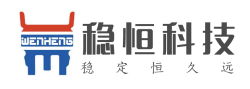

#### 稳恒 NBIoT\_应用案例\_有人透传云 Wireless High-reliabilit

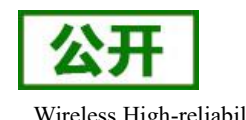

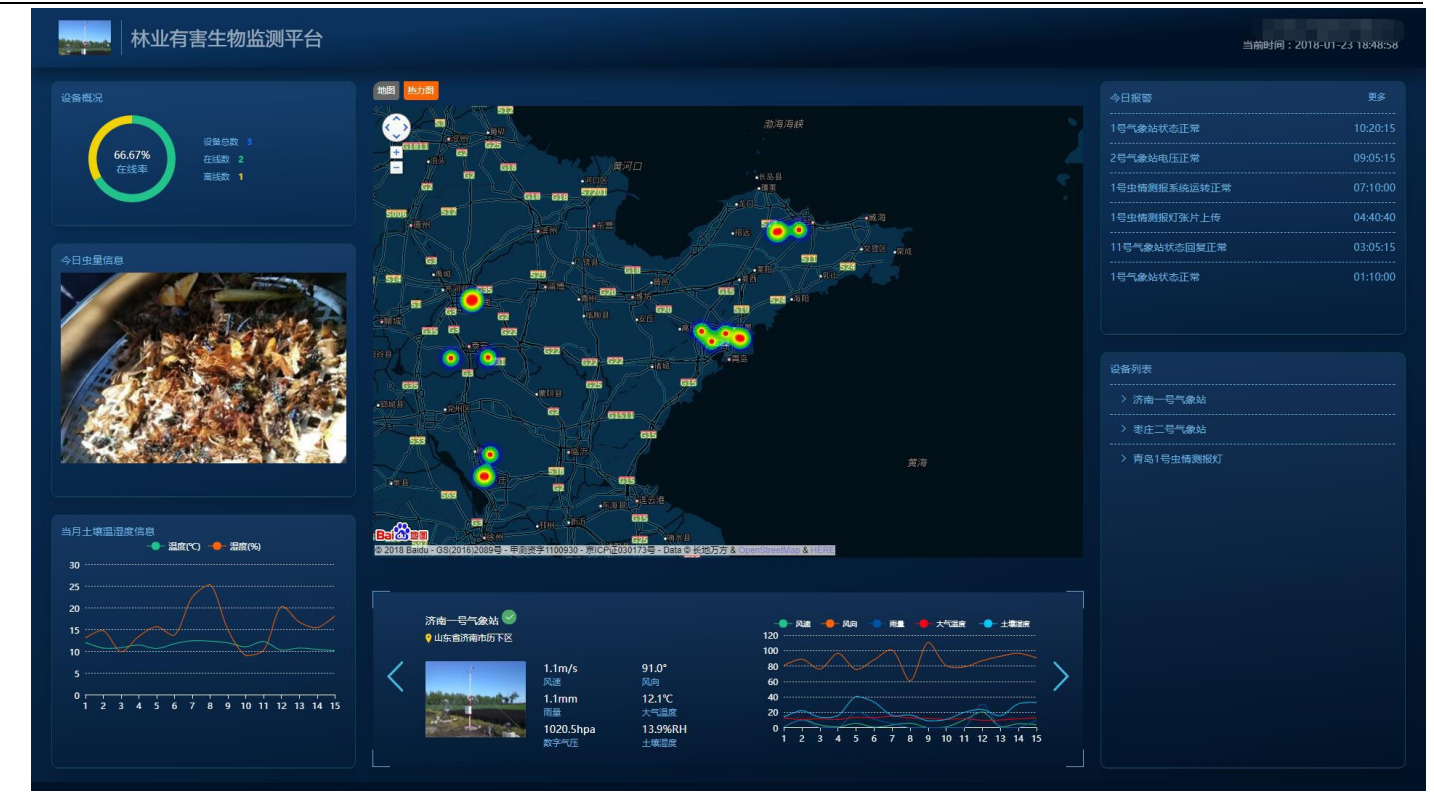

# <span id="page-16-0"></span>**2.6.** 有人扩展 **Modbus**

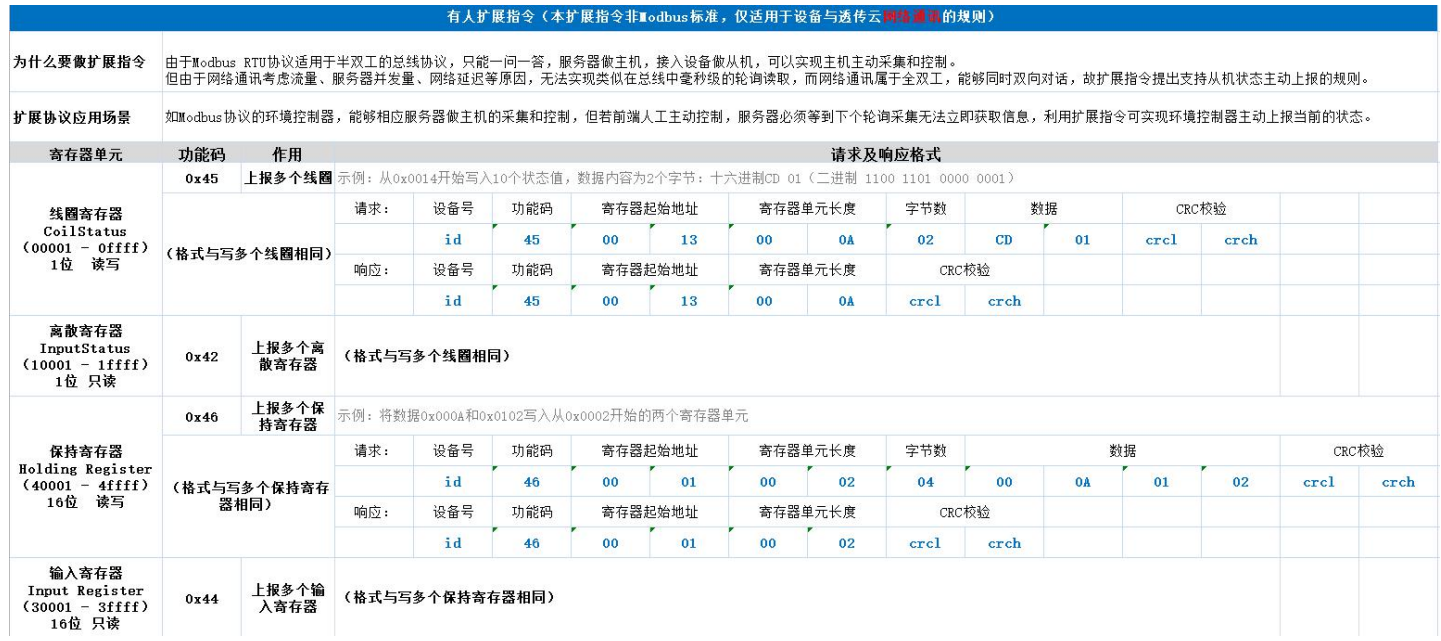

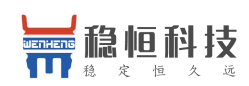

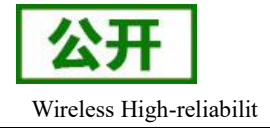

协议解释:

- $1.$  寄存器起始地址从  $0 + \frac{1}{2}$  所在器地址为 00 02, 寄存器起始地址要减一写 00 01
- 2、数据、地址、长度等默认大端在前,但 CRC 校验是小端在前(低字节在前) crcl crch;
- 3、有人扩展协议仅适用于设备与透传云的网络通讯层;

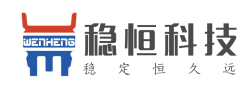

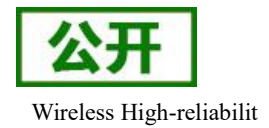

# <span id="page-18-0"></span>**3.** 联系方式

- 公 司:上海稳恒电子科技有限公司
- 地 址:上海市闵行区秀文路 898 号西子国际五号楼 611 室
- 网址: [www.mokuai.cn](file:///F:/Work/项目文件夹/稳恒产品线/WH-C101/www.mokuai.cn)
- 邮 箱: sales@mokuai.cn
- 电 话:021-52960996 或者 021-52960879
- 使命:做芯片到产品的桥梁

#### 愿景:全球有影响力的模块公司

- 价值观:信任 专注 创新
- 产品观:稳定的基础上追求高性价比

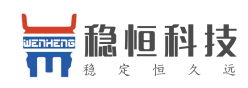

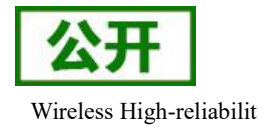

# <span id="page-19-0"></span>**4.** 免责声明

本文档提供有关稳恒 NB-IoT 产品的信息,本文档未授予任何知识产权的许可,并未以明示或暗示,或以 禁止发言或其它方式授予任何知识产权许可。除在其产品的销售条款和条件声明的责任之外, 我公司概不承担 任何其它责任。并且,我公司对本产品的销售和/或使用不作任何明示或暗示的担保,包括对产品的特定用途适 用性,适销性或对任何专利权,版权或其它知识产权的侵权责任等均不作担保。本公司可能随时对产品规格及 产品描述做出修改,恕不另行通知。

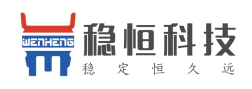

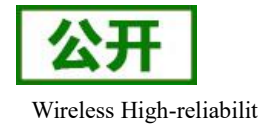

# <span id="page-20-0"></span>**5.** 更新历史

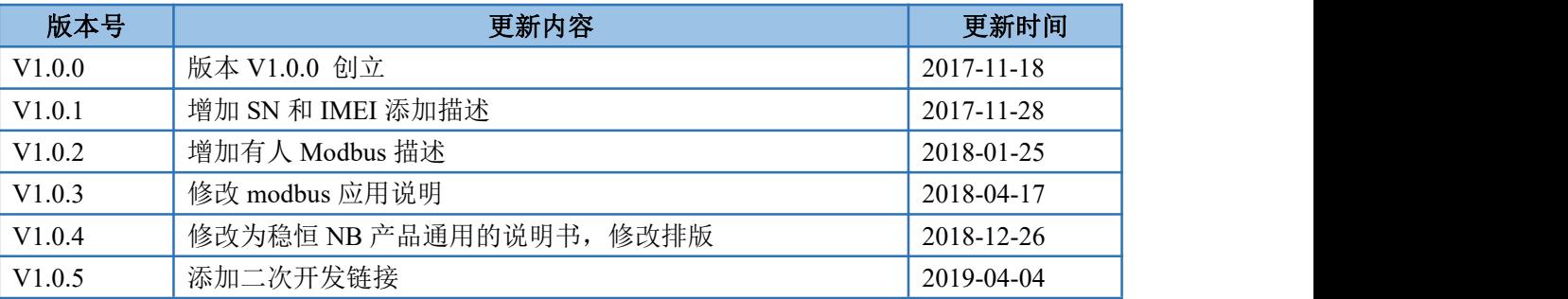